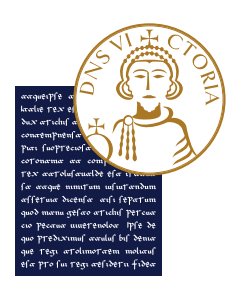

# **Guida al pagamento delle tasse**

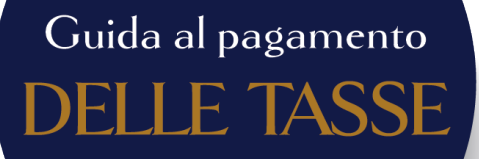

**Per effettuare i pagamenti delle tasse collegati su ESSE3, il portale dei servizi online d'Ateneo, al seguente indirizzo: https://unisannio.esse3.cineca.it/Home.do Effettua il LOGIN e scegli la voce SEGRETERIA, PAGAMENTI nel menù a destra.**

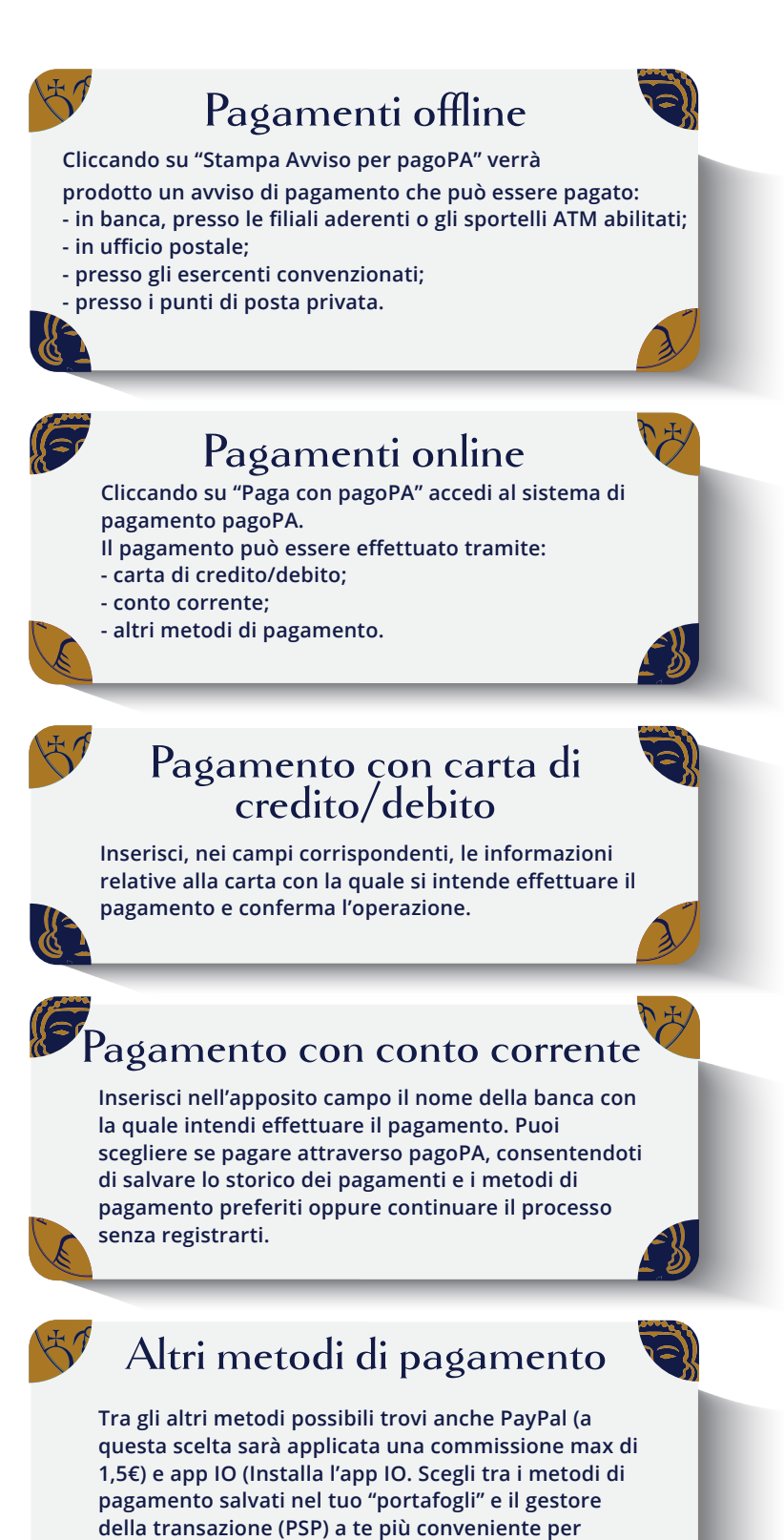

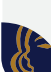

**portare a termine il pagamento).**

# Sommario

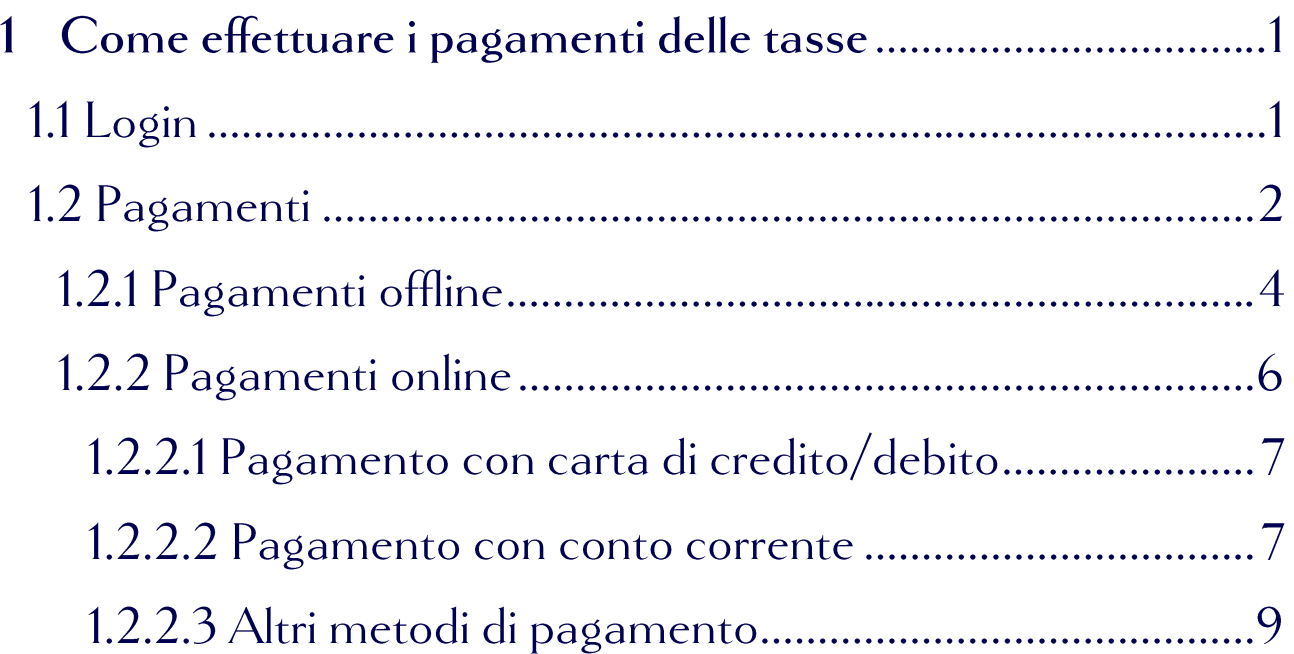

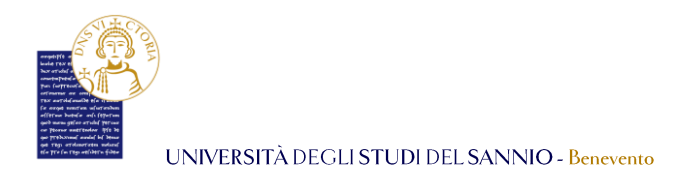

### Come effettuare i pagamenti delle tasse  $\mathbf 1$

Per effettuare i pagamenti delle tasse collegati su **ESSE3**, il portale dei servizi online d'Ateneo, al seguente indirizzo: <https://unisannio.esse3.cineca.it/Home.do>

# 1.1 Login

Per accedere clicca su **"Login"** del menu di sinistra:

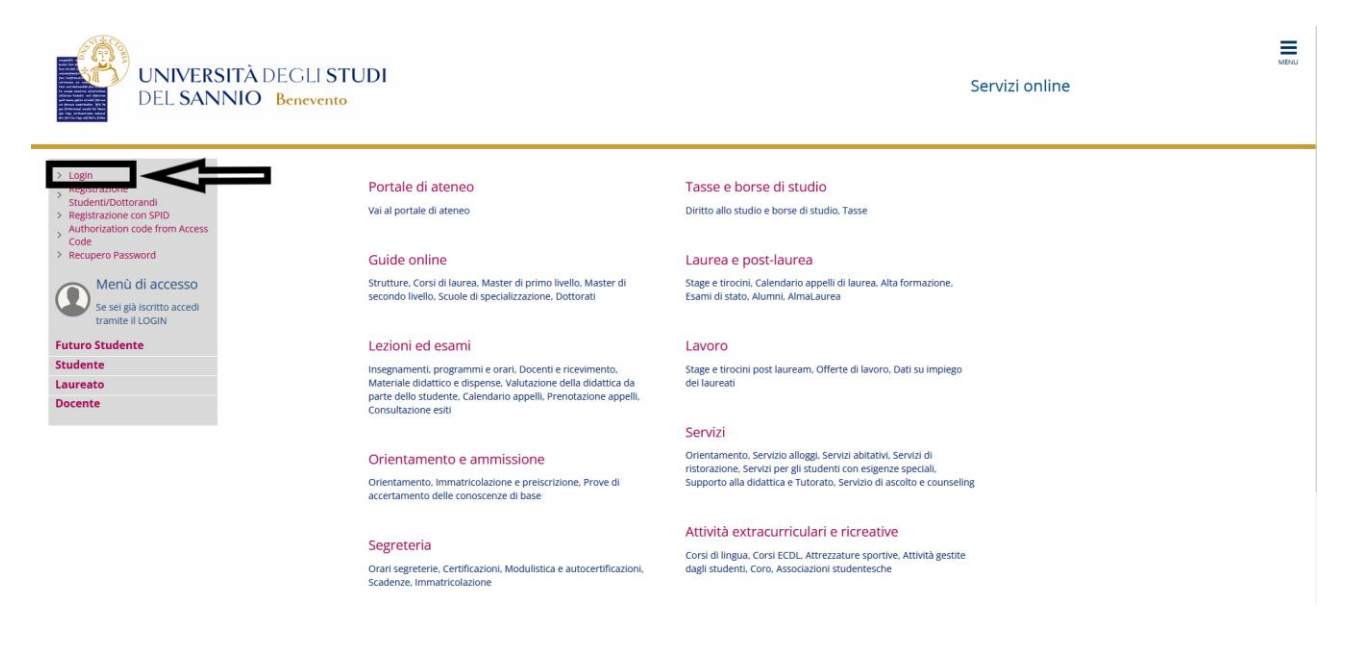

Nella pagina successiva, per completare l'operazione di login, hai due opzioni:

- 1. inserire le credenziali rilasciate al momento della registrazione al portale e cliccare sul pulsante **"ACCEDI"**;
- 2. utilizzare le tue credenziali **SPID** e cliccare sul pulsante **"Entra con SPID"**, seguendo la procedura guidata.

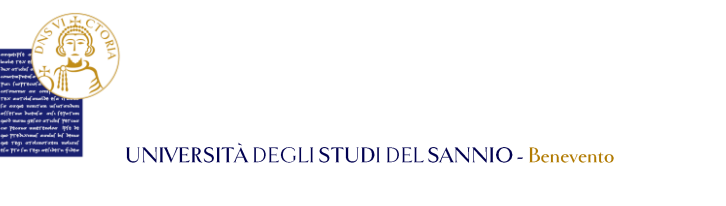

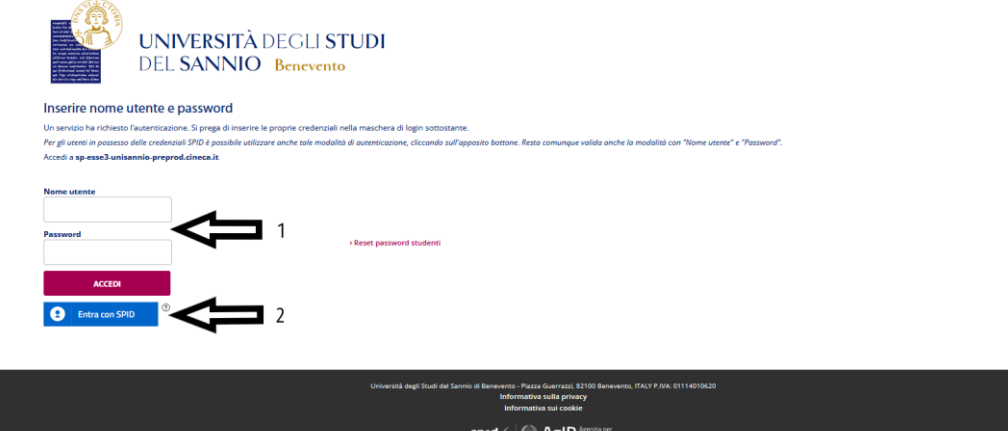

# 1.2 Pagamenti

 $\sqrt{2}$ 

Entrambe le opzioni di login ti consentono di accedere nella stessa pagina di benvenuto dove sono riepilogate le tue informazioni anagrafiche:

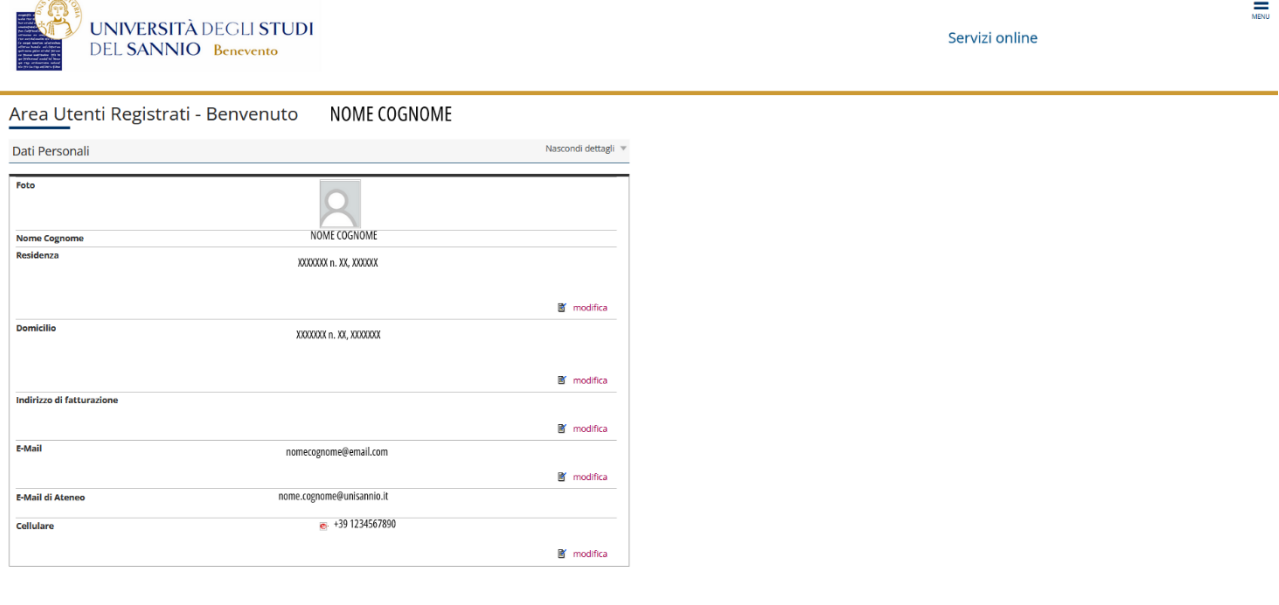

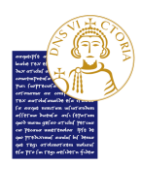

Per procedere con i pagamenti, clicca sul tasto "**Menu"**, in alto a destra, e poi scegli la voce "**Segreteria"**:

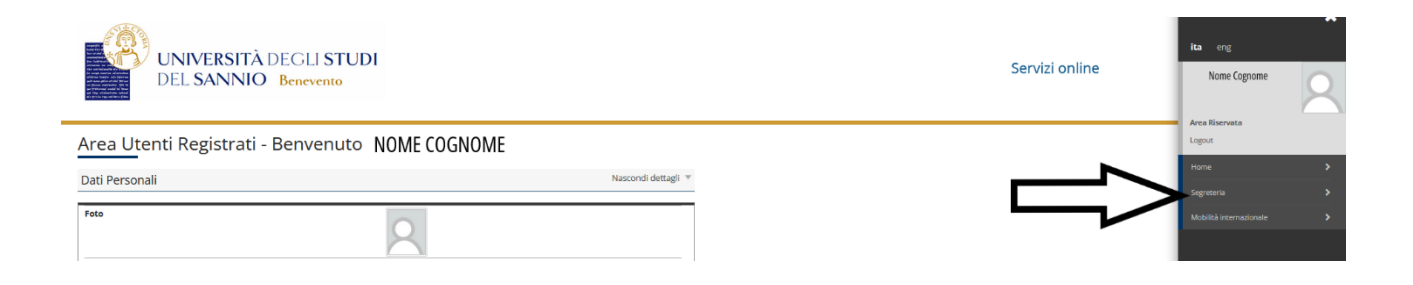

## Seleziona poi la voce menu **"Pagamenti"**:

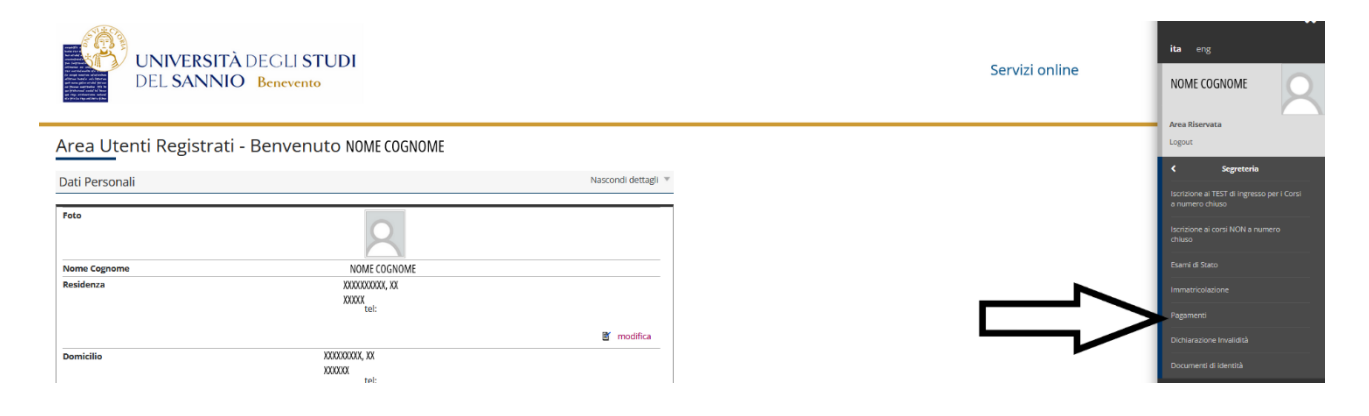

### Nella pagina successiva visualizzerai la lista delle tasse e l'importo relativo:

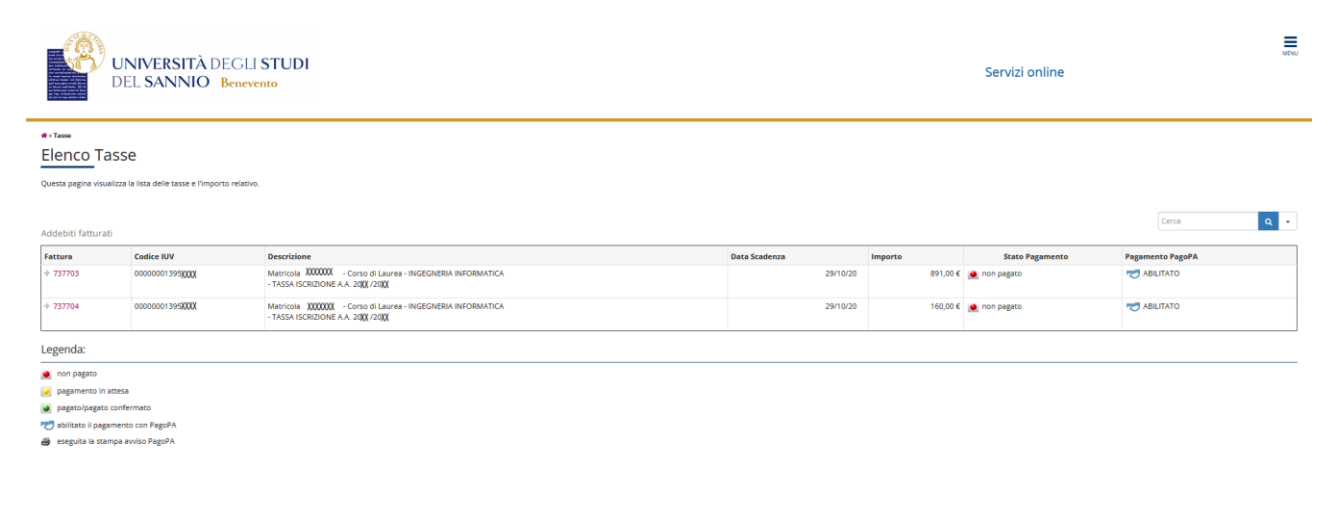

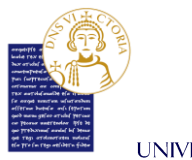

Clicca sul numero di fattura per visualizzare il dettaglio della fattura stessa.

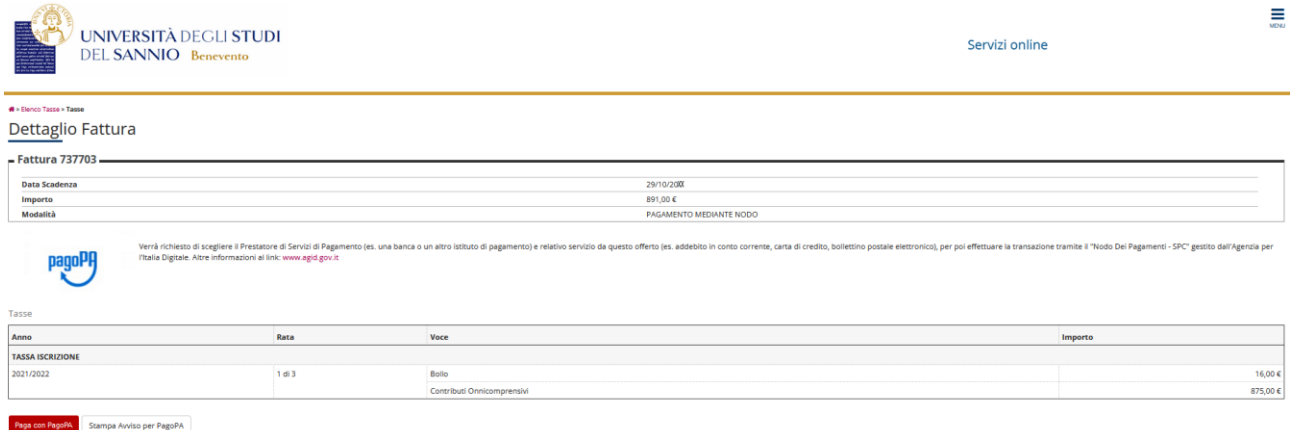

Qui potrai scegliere la modalità di pagamento cliccando su:

- **"Paga con PagoPA"** per effettuare un pagamento immediato online,
- **"Stampa Avviso per PagoPA"** per effettuare il pagamento in un secondo momento in modalità offline.

**Nota bene: Dal 1° agosto 2022 l'immatricolazione e/o il rinnovo di iscrizione si intendono perfezionate con il pagamento della tassa regionale, del bollo virtuale e della prima rata del contributo onnicomprensivo annuale ove dovuto. In mancanza del pagamento di una sola delle predette voci di addebito, non è attribuito lo status di studente universitario.**

# 1.2.1 Pagamenti offline

Se clicchi su **"Stampa Avviso per pagoPA"** verrà prodotto un avviso di pagamento il quale può essere presentato e pagato:

- in banca, presso le filiali aderenti o gli sportelli ATM abilitati;
- in ufficio postale utilizzando indifferentemente il codice QR pagoPA o il bollettino postale PA;
- presso gli esercenti convenzionati. Cerca il logo pagoPA nei bar, edicole, farmacie, ricevitorie, supermercati e tabaccherie convenzionati;
- presso i punti di posta privata.

Puoi consultare tutto l'elenco dei *PSP (Prestatori Servizi di pagamento)* aderenti sul sito:

<https://www.pagopa.gov.it/it/prestatori-servizi-di-pagamento/elenco-PSP-attivi/>

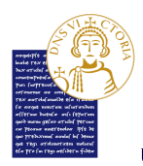

Di seguito un esempio di avviso di pagamento che viene prodotto dal sistema:

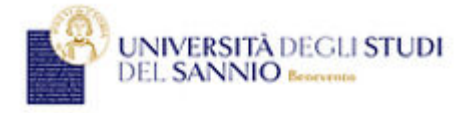

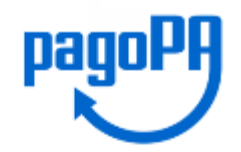

#### **AVVISO di PAGAMENTO**

P.Iva dell'ente Creditore: 01114010620<br>Codice Interbancario Ente <sup>1</sup>: Y7935

Codice dell'avviso di pagamento: 001000000001862363

Identificativo univoco versamento (IUV): 000000001862363

Importo del Versamento: 20.00

Debitore: BIANCHI GIOVANNI BNCGNNXXXXXXXXX Causale Versamento: Tassa di iscriziona universitaria

#### Data di scadenza:

Orario di disponibilità del Servizio che l'Ente Creditore intende rispettare nei confronti dei propri utenti: da Lunedt a Venerdt dalle 8 alle 20 (esclusi festivi)

.<br>L'importo del presente documento potrebbe subire variazioni rispetto a quanto sopra riportato in quanto aggiornato<br>automaticamente dal sistema (in funzione di eventuali sgravi, note di credito, indennità di mora, sanzion

------<br>Il prestatore di servizi di pagamento presso il quale è presentato potrebbe pertanto richiedere un importo diverso da<br>quello indicato sul documento stesso.

Attraverso il sistema pagoPA® è possibile effettuare il pagamento con le seguenti modalità:

sul sito web di atenco https://unisamio.esse3.cineca.it, accedendo all'apposita sezione e scegliendo tra gli strumenti disponibili: carta di credito o debito o prepagata, oppure il bonifico bancario o il bollettino postale Per poter effettuare il pagamento occorre indicare il codice IUV presente sull'avviso.

r er posser le pennant a pagamento occurre mancare a conce sor presenta mai arrista.<br>1. presso le banche e altri prestatori di servizio di pagamento adeventi all'iniziativa tramite i canali da questi messi a<br>2. altresse di Per poter effettuare il pagamento occorre utilizzare il Codice Avviso di Pagamento oppure il QR Code o i Codici a Barre,<br>presenti sulla stampa dell'avviso.

PagoPA® è un sistema pubblico - fatto di regole, standard e strumenti definiti dall'Agenzia per l'Italia Digitale e<br>accettati dalla Pubblica Amministrazione e dai PSP aderenti all'iniziativa - che garantisce a privati e az obbligate ad adertre.

 $^{\rm 1}$ Il Codice Interbancario (codice Ente) è il codice da utilizzare presso le Banche che rendono disponibile il paganento tramite il circuito CBILL.

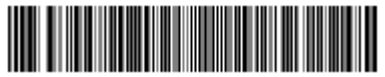

56053802000100000000186236339022000

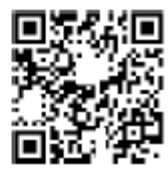

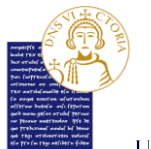

# 1.2.2 Pagamenti online

Clicca su **"Paga con pagoPA"** per accedere al sistema di pagamento pagoPA. Puoi loggarti tramite:

- le credenziali SPID;
- l'indirizzo email e la password inserite in fare di registrazione.

**Nota bene: Le credenziali SPID o l'indirizzo e-mail devono essere inserite entro il limite massimo di 3 minuti. Scaduto il termine, il sistema non riconosce l'utente e, di conseguenza, è necessario effettuare nuovamente il login.**

Ti verrà richiesto di scegliere il *PSP (Prestatori Servizi di pagamento)* e il relativo servizio da questo offerto (es. addebito in conto corrente, carta di credito, bollettino postale elettronico), per poter poi effettuare la transazione.

Per altre informazioni visitare il sito [https://www.pagopa.gov.it](https://www.pagopa.gov.it/).

Il pagamento può essere effettuato tramite:

- 1. carta di credito/debito;
- 2. conto corrente;
- 3. altri metodi di pagamento.

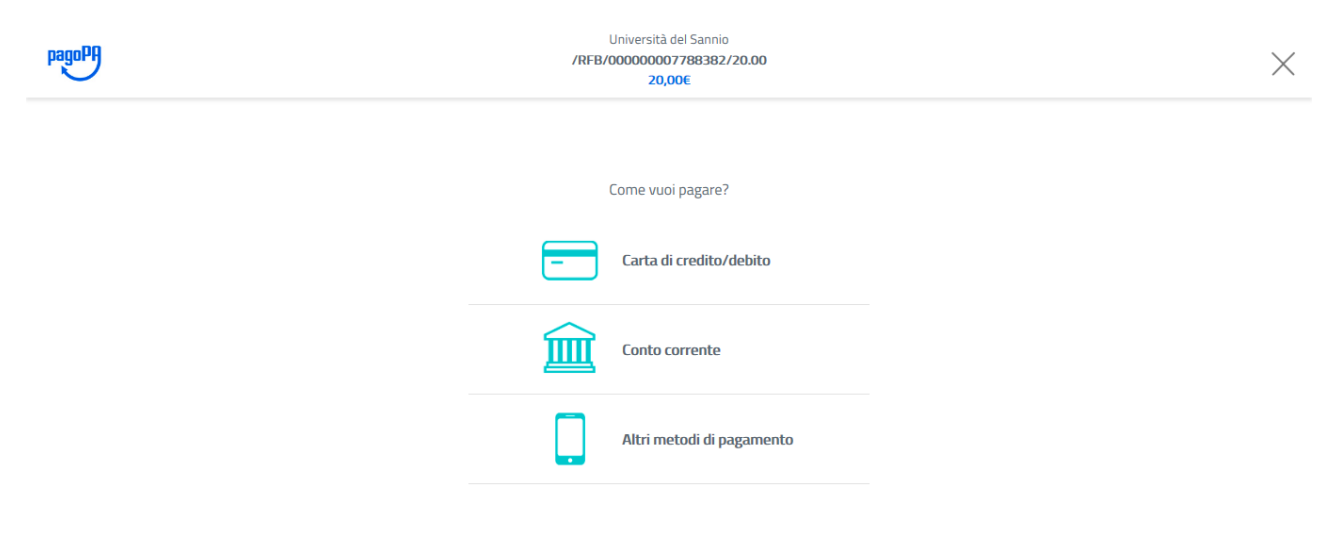

Informativa sulla privacy

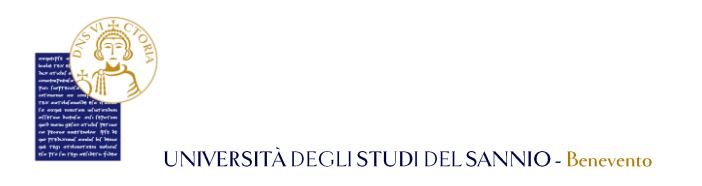

# 1.2.2.1 Pagamento con carta di credito/debito

Inserisci, nei campi corrispondenti, le informazioni relative alla carta con la quale si intende effettuare il pagamento e conferma l'operazione.

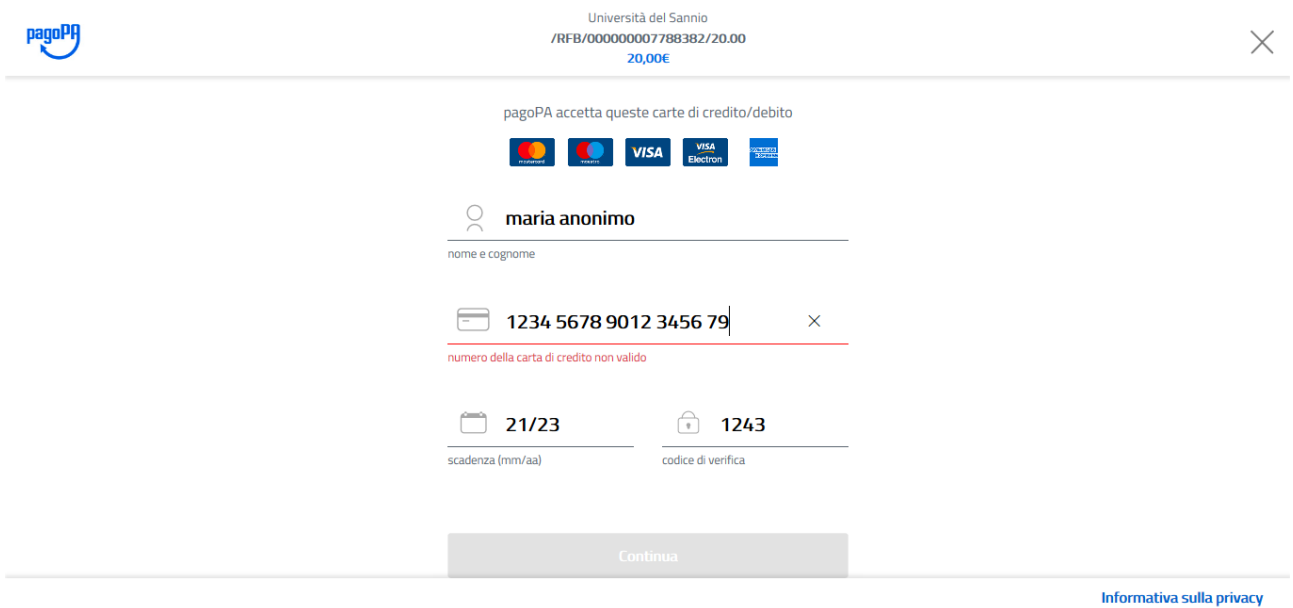

### 1.2.2.2 Pagamento con conto corrente

Inserisci nell'apposito campo il nome della banca con la quale si intende effettuare il pagamento.

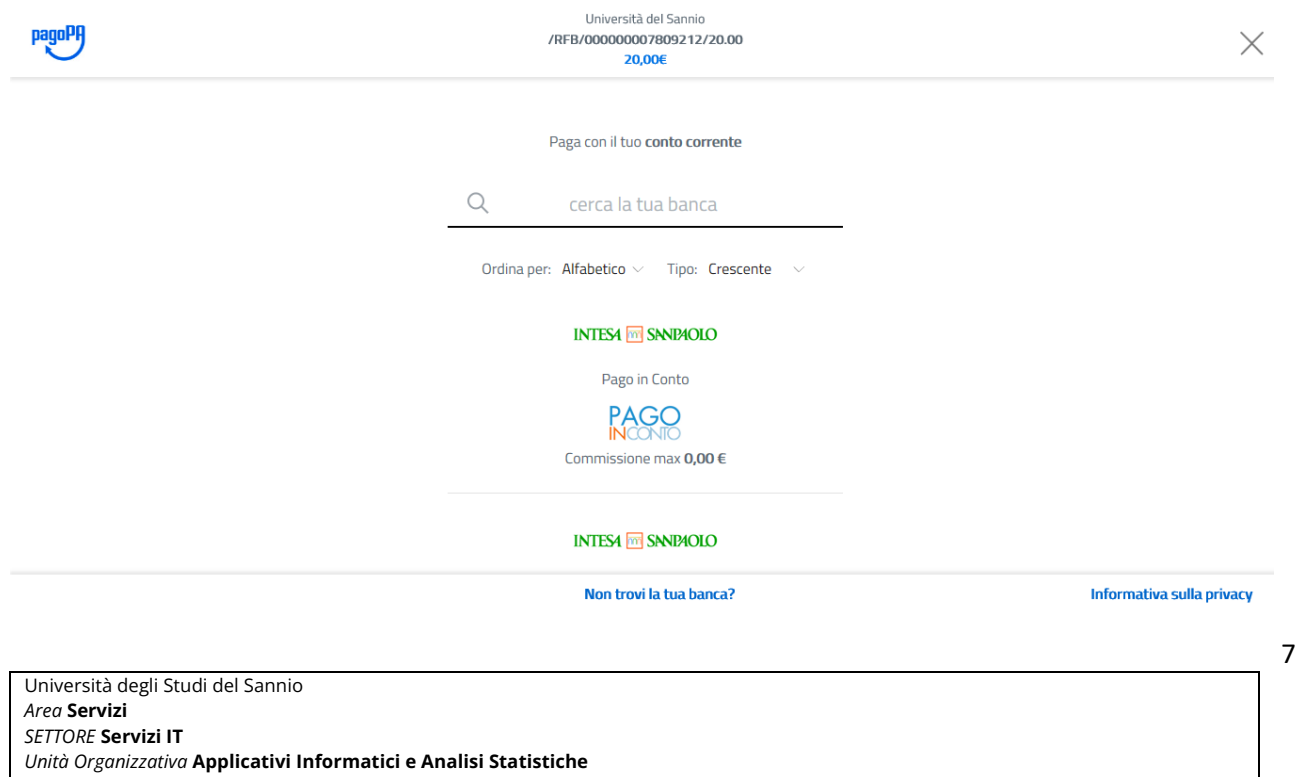

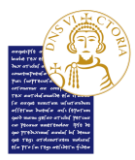

Una volta selezionata, la pagina seguente sarà:

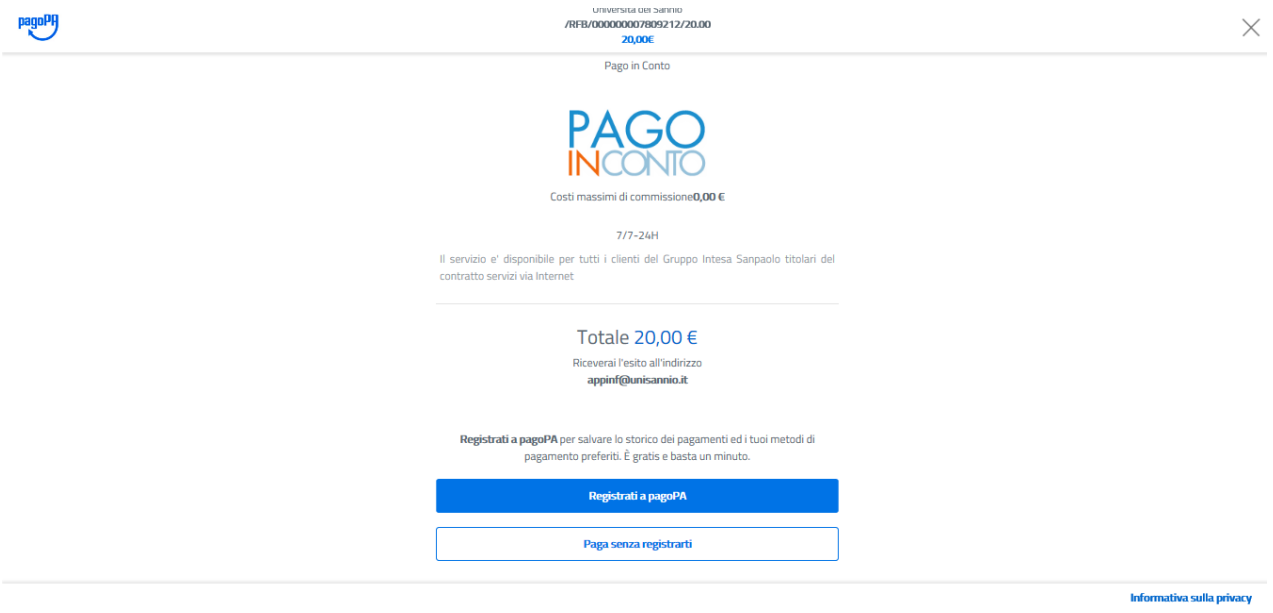

Qui:

- se sei in possesso di credenziali di accesso al sistema pagoPa o se intendi registrarti ad esso, premi il pulsante **"Registrati a pagoPA"**. La registrazione al sistema pagoPa ti consentirà di salvare lo storico dei pagamenti e i metodi di pagamento preferiti.
- Puoi continuare il processo di pagamento scegliendo di pagare senza registrarti. In tal caso, premi il pulsante **"Paga senza registrarti"**.

Per completare il pagamento conferma il metodo di pagamento selezionato e clicca su **"PAGA ADESSO**":

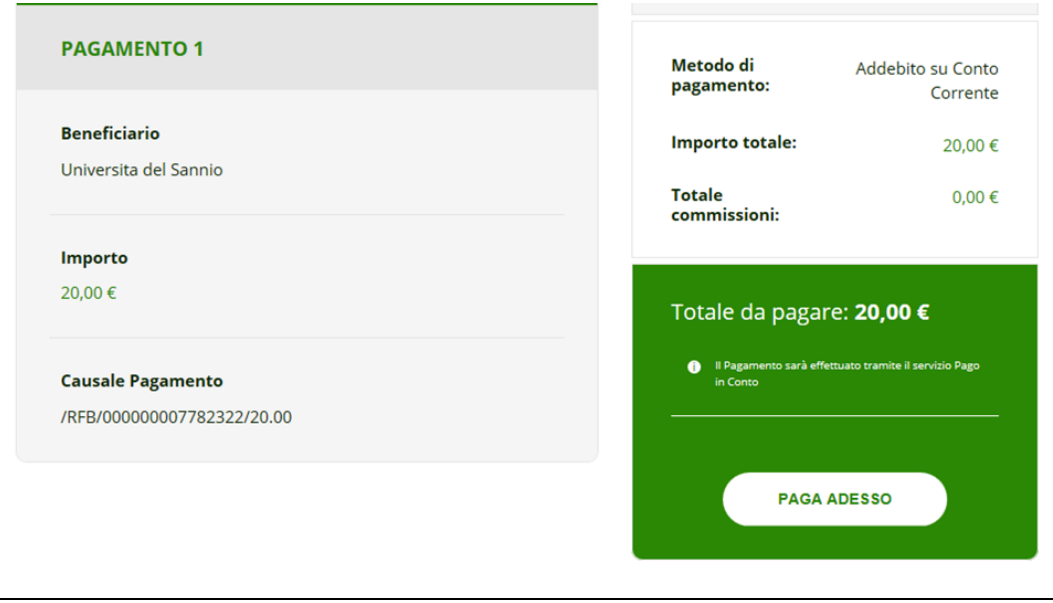

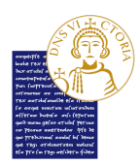

## 1.2.2.3 Altri metodi di pagamento

Tra gli altri metodi possibili trovi anche *PayPal* e *app IO*, con i quali puoi procedere al pagamento delle tasse.

Per pagare tramite *PayPal* selezionalo tra i metodi di pagamento proposti. A questa scelta sarà applicata una commissione max di 1,5€ .

# **Nota Bene: DEVI già avere un account** *PayPal* **ed utilizzare le tue credenziali dedicate a tale sistema per autorizzare il pagamento.**

Se scegli di pagare tramite *app IO*, prima di tutto **DEVI** di aver installato sul tuo cellulare l'apposita applicazione dedicata. Effettua, poi, il login sull'*app IO* con le tue credenziali. Scegli tra i metodi di pagamento salvati nel tuo "portafogli" e il *gestore della transazione (PSP)* a te più conveniente per portare a termine il pagamento. Con l'*app IO* potrai conservare tutte le ricevute dei tuoi pagamenti in un unico posto per averle sempre facilmente disponibili in caso di necessità.